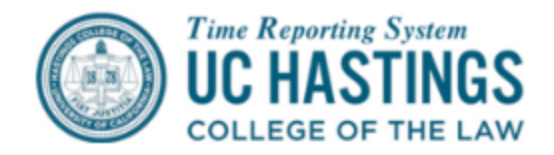

## **How to Create a Timesheet on Behalf of an Employee**

Supervisors have the ability to create and complete a timesheet on behalf of an employee in situations where the employee is unable to complete and submit a timesheet themselves.

Supervisors should only use this function in extenuating circumstances when an employee is unable to complete and submit their timesheet.

Click on the **Manage My Staff** tab -> **Mange Timesheets** sub tab -> **Create Timesheets** button

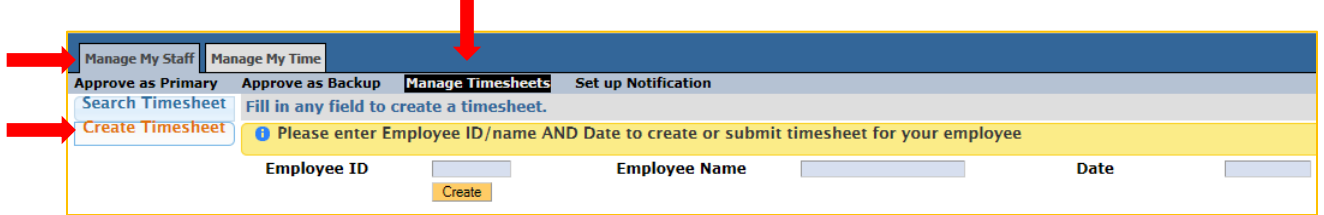

A supervisor can create a timesheet for an employee if the supervisor is the primary/backup/optional supervisor to the employee's assignment in TRS.

## To **Create a timesheet** enter:

- Employee ID *or* Employee name (searches are acceptable on just a last or first name; best results occur when searching on the least common part of the name)
- **•** Pay Period Start Date in the Date field.

If the supervisor uses employee name to perform the search and more than one employee is found, the supervisor can click on the employee icon to continue to the next step.

Once a timesheet is created, the employee's assignment information is displayed below and the message "Created Timesheet successfully" displays. Click on the timesheet icon to open timesheet and click the **Edit Timesheet for Employee** button.

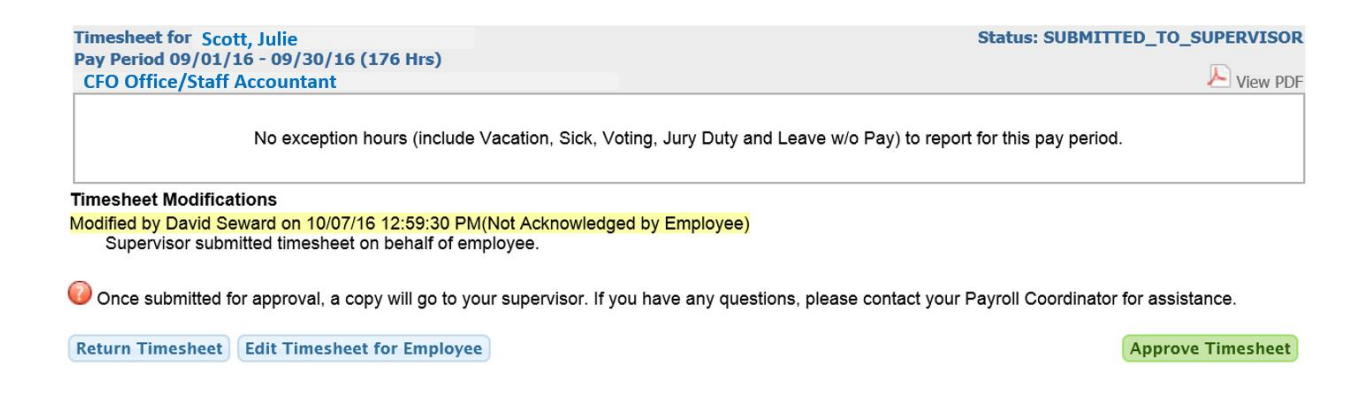

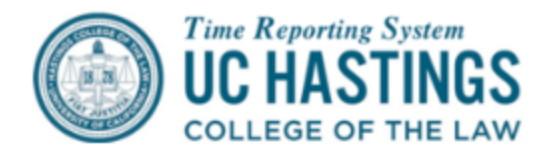

Once changes have been made to the timesheet, click on the Save Changes for Employee button and then Approve Timesheet. Add a comment indicating the business reason for creating the timesheet on behalf of the employee, and confirm edit.

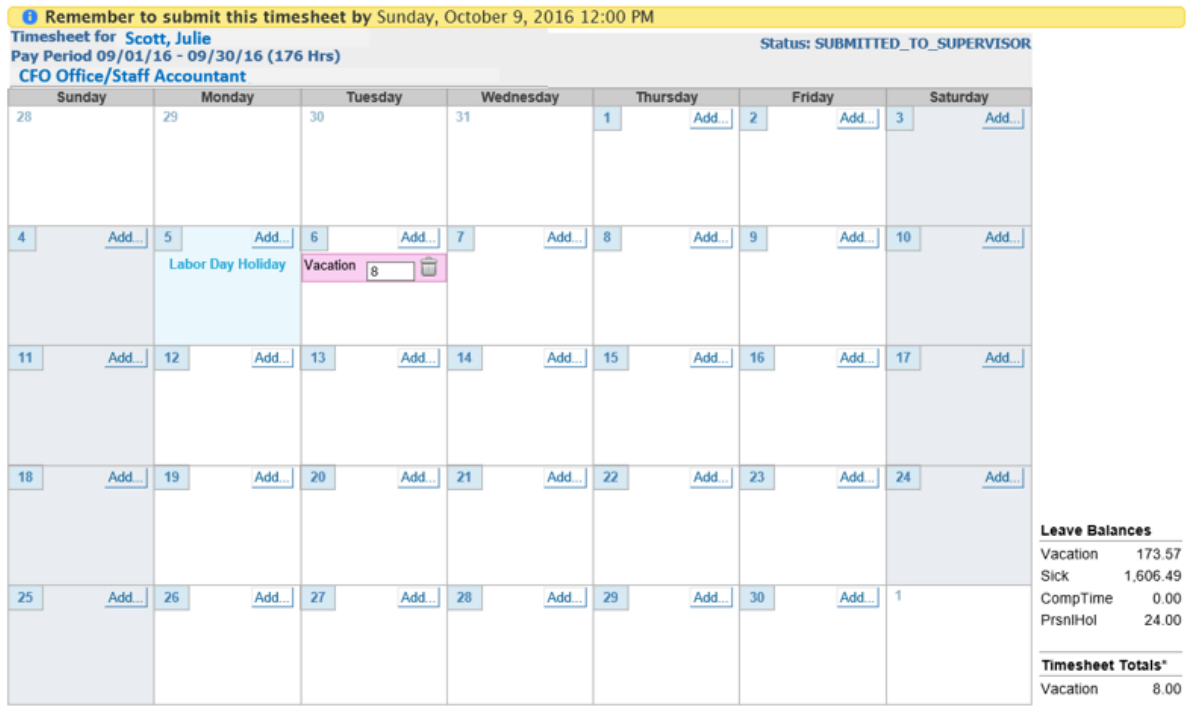

\* Timesheet Totals do not include earned holiday hours, shift differential, and overtime.

**Timesheet Modifications** 

Modified by David Seward on 10/07/16 12:59:30 PM(Not Acknowledged by Employee) Supervisor submitted timesheet on behalf of employee.

**Timesheet Comments** 

Error / Warning

Once submitted for approval, a copy will go to your supervisor. If you have any questions, please contact your Payroll Coordinator for assistance.

 $\lambda$  $\checkmark$ 

I understand any misstatement or falsification of hours on this time sheet may be cause for disciplinary action up to and including termination.

**Save Changes for Employee** 

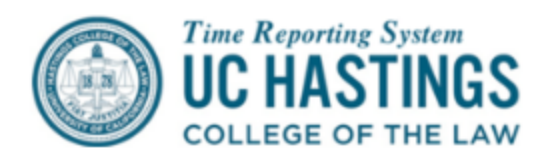

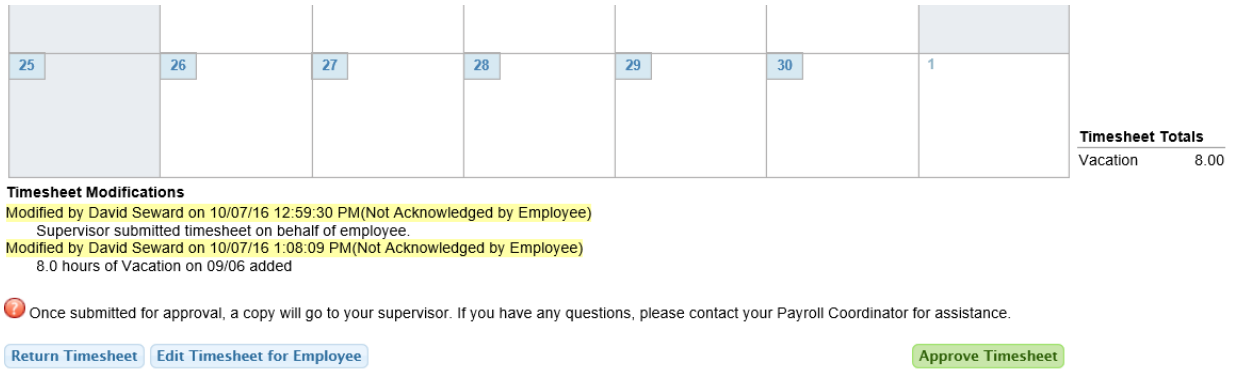

The supervisor comments will now appear on the timesheet. The employee will receive an email notice with the supervisor comments indicating that a timesheet has been created on their behalf. The email will include a link to the supervisor-created timesheet, with a button to acknowledge that the employee has viewed the timesheet.

A supervisor can create a timesheet for an employee that is in one of the following statuses:

- NONE (never created by employee)
- SAVED (by employee)
- **•** RETURNED\_BY\_SUPERVISOR
- RECALLED\_BY\_EMPLOYEE

A supervisor cannot create a timesheet that is in one of the following statuses:

- **•** SUBMITTED\_TO\_SUPERVISOR
- SUBMITTED\_TO\_DTA
- COMPLETED